## 三熊会パソコン同好会(2018年度第15回)-2 2018.11.26 J.katoh

### Ⅰ.Power Point でのスライドショ-設定の方法

旅行などの写真を順次パワーポイントの画面に貼り付け、スライドショーで自動再生する。

1.フォルダ内の写真を自動で、パワーポイントに貼りつける方法。

①あらかじめスライドショーにする写真を一つのフォルダーにまとめておく。

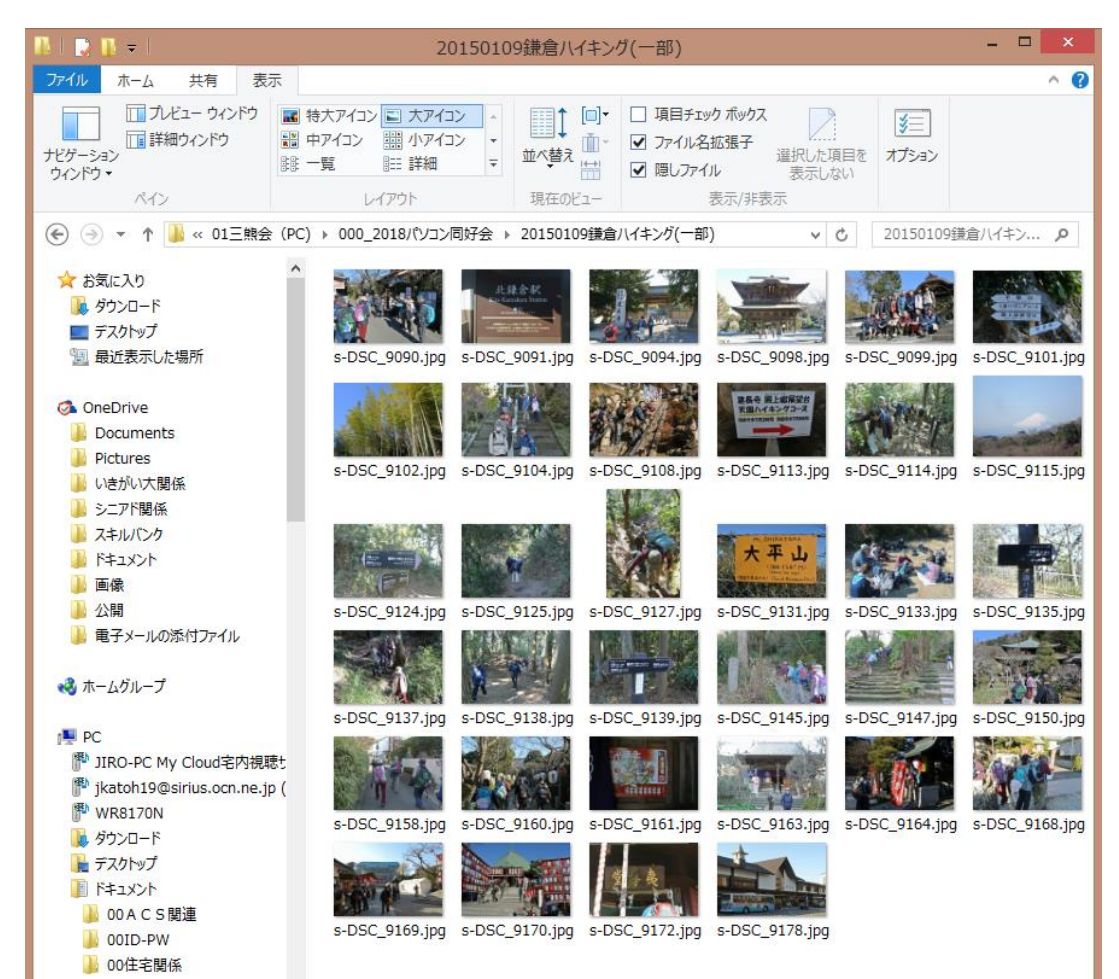

(例) ハイキング同好会の 鎌倉の写真(一部)を 使用する。<左図の 34 枚を使用する>

# ②パワーポイントを開き、「新しいプレゼンテーション」をクリックして開く

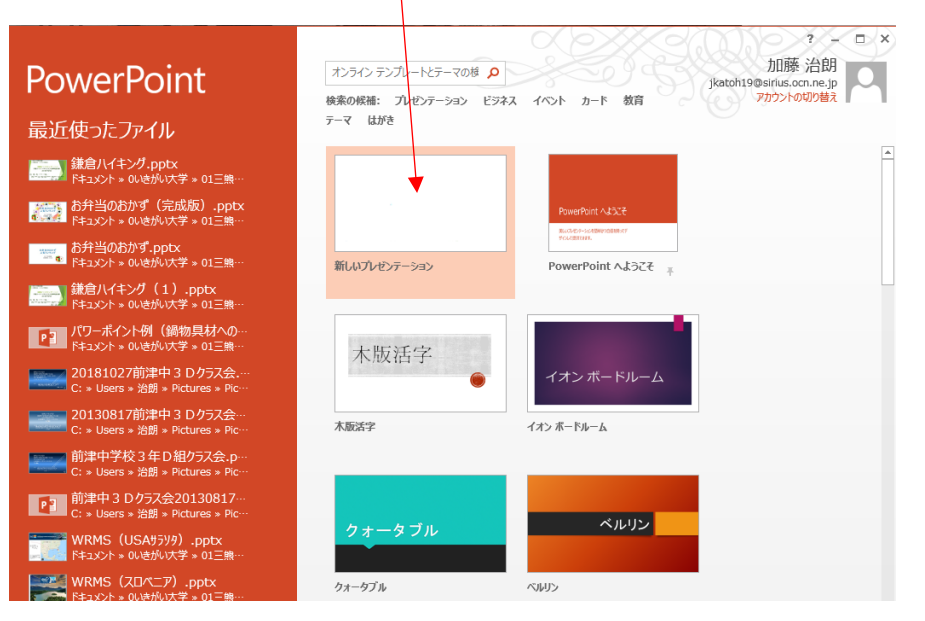

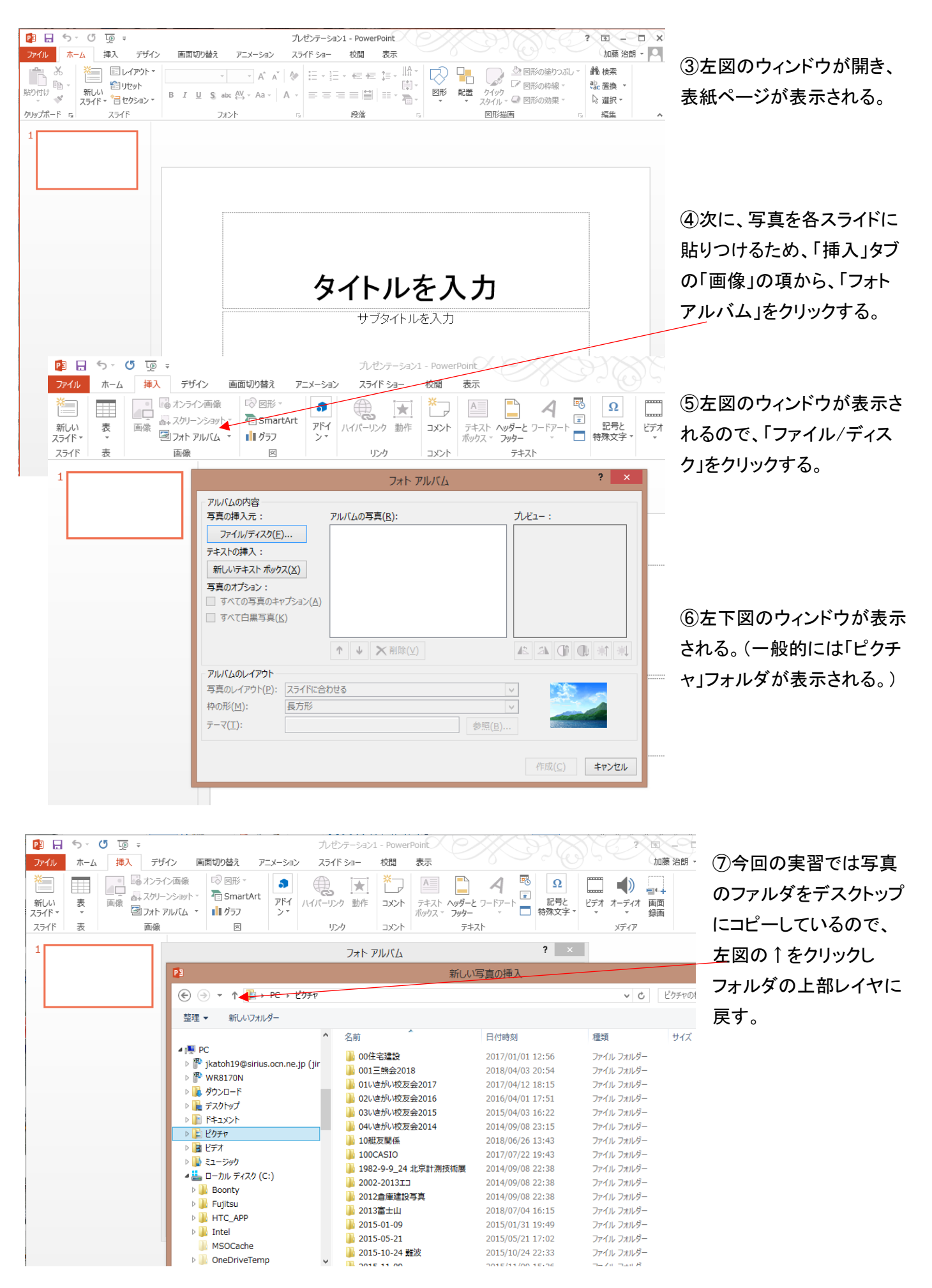

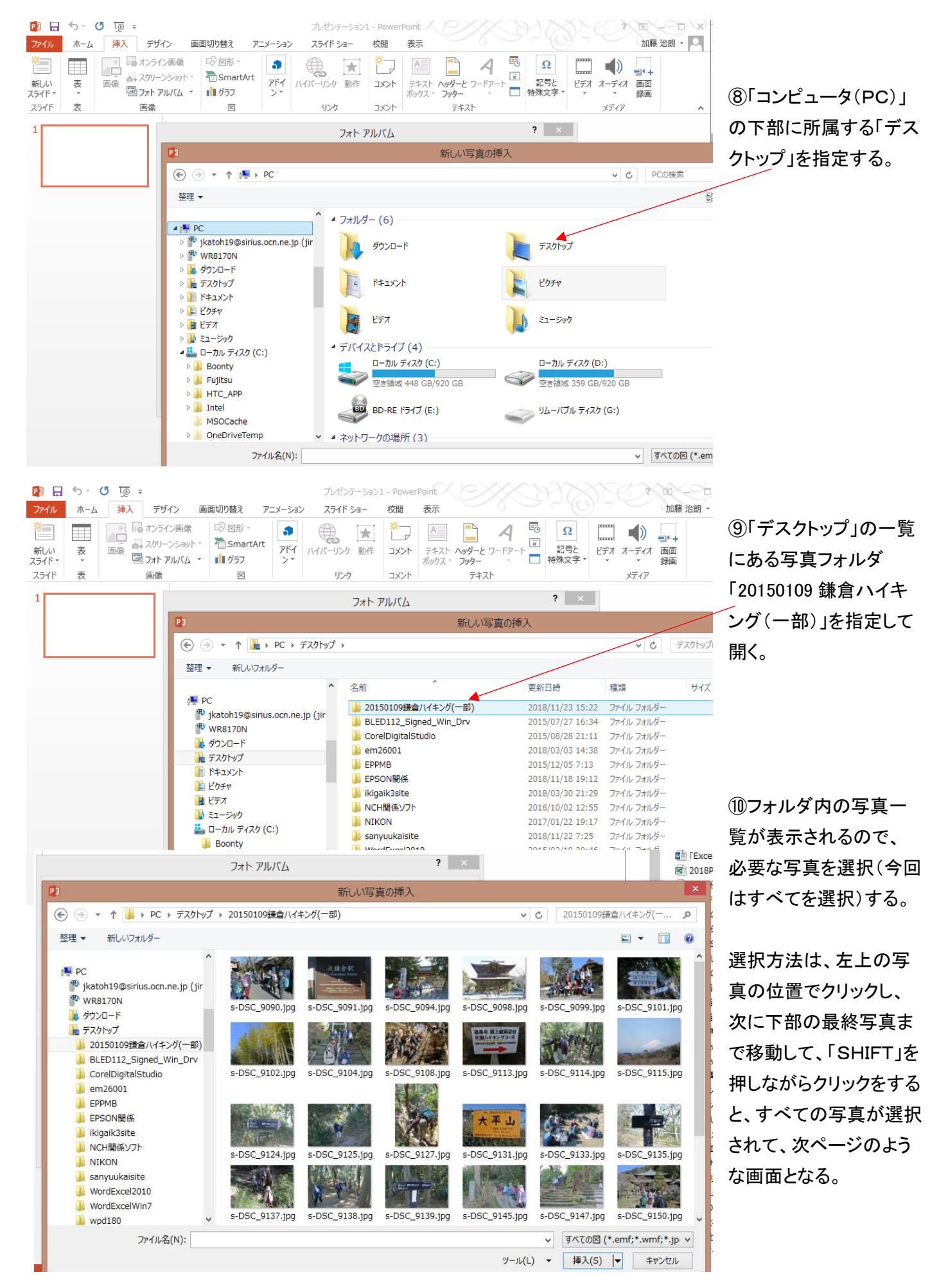

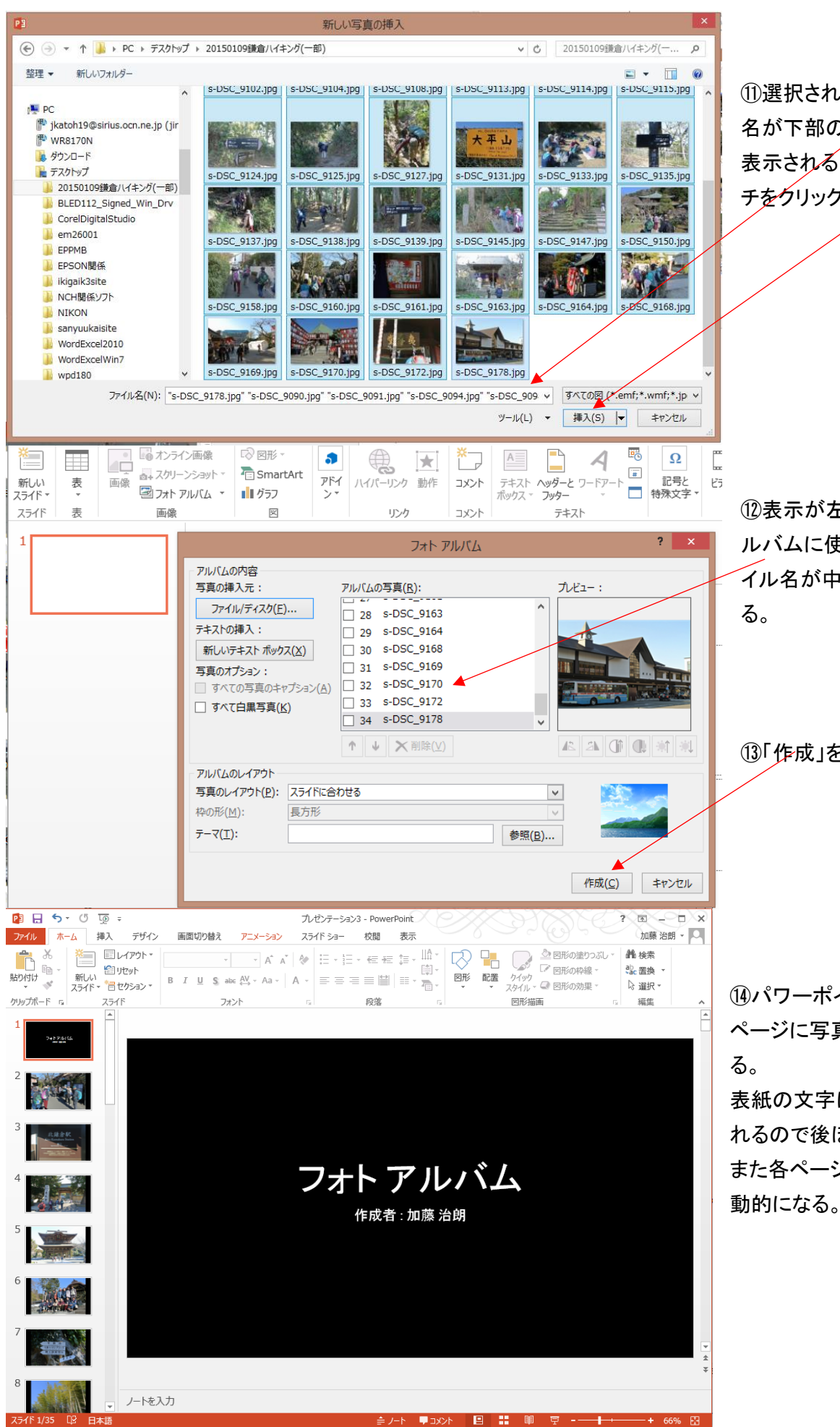

⑪選択された写真のファイル 名が下部の「ファイル名」欄に 表示されるので、「挿入」スイッ チをクリックする。

⑫表示が左図の様になり、ア ルバムに使用する写真のファ イル名が中央部に表示され

(13)「作成」をクリックする。

(4)パワーポイントに表紙及び各 ページに写真が貼りつけられ 表紙の文字は自動的に決定さ れるので後ほど変更する。 また各ページの背景は黒に自

## 2.パワーポイントの背景の変更方法

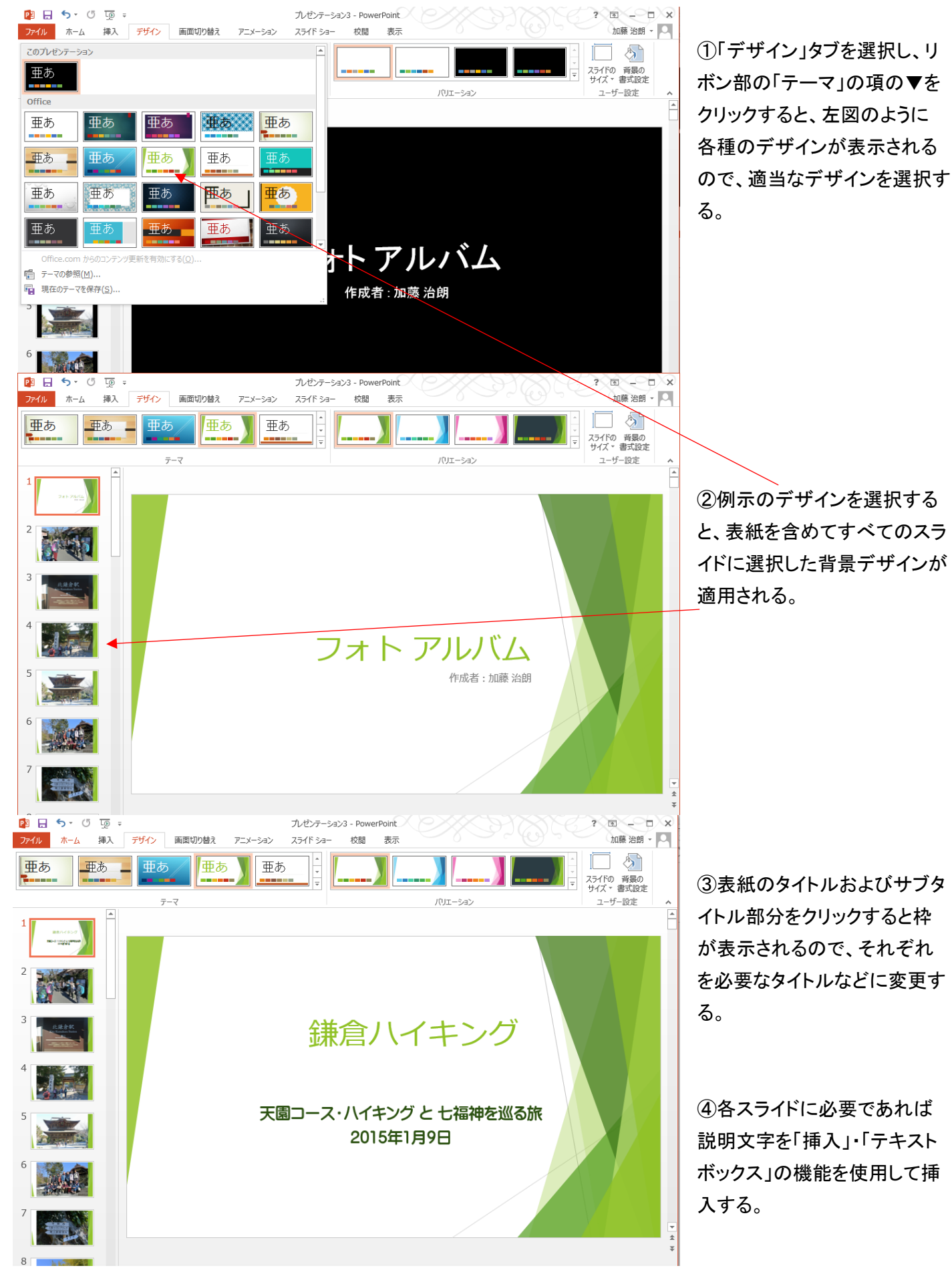

## 3.スライドショーの表示方法

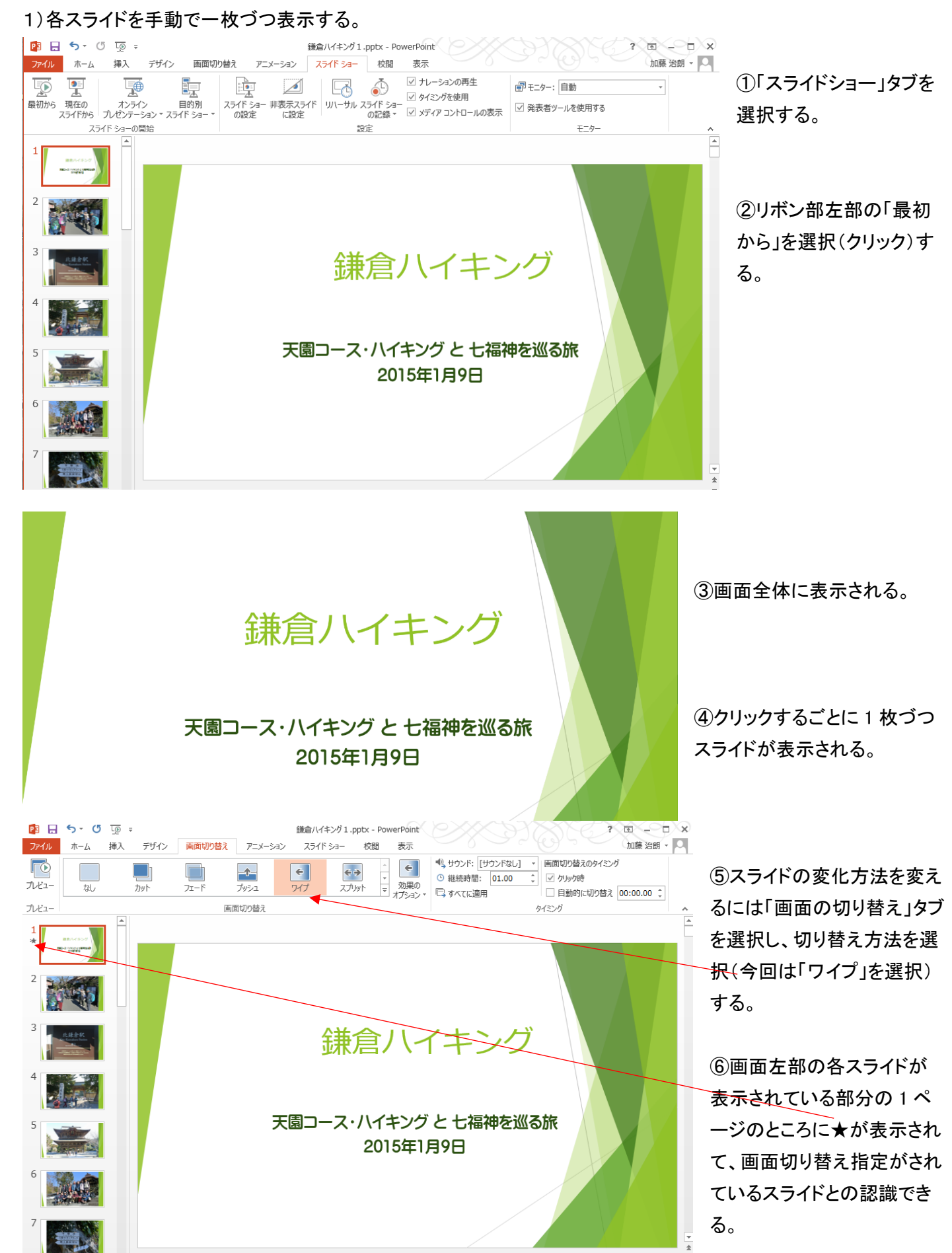

⑦「画面の切り替え」は各スライドごとに変更することも可能ですが、全て同じにする場合は、上記の方法で一つ選 択設定した後、「画面の切り替え」タブの「タイミング」の項で「すべてに適用」を選択する。

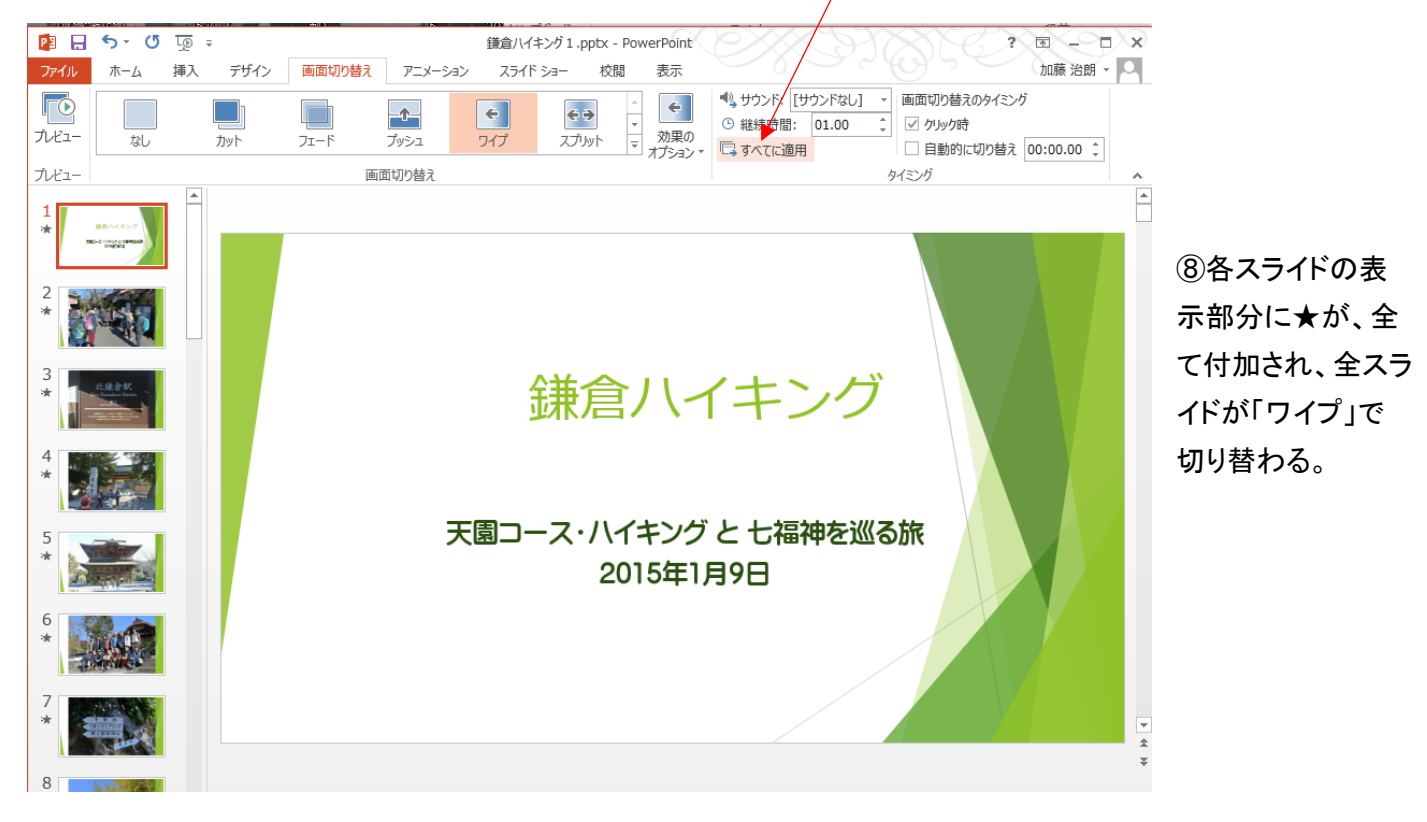

## 2)自動再生の設定方法

(1)「タイミング」項の「クリック時」のチェック✔をはずし、「自動的に切り替え」に✔を入れる。

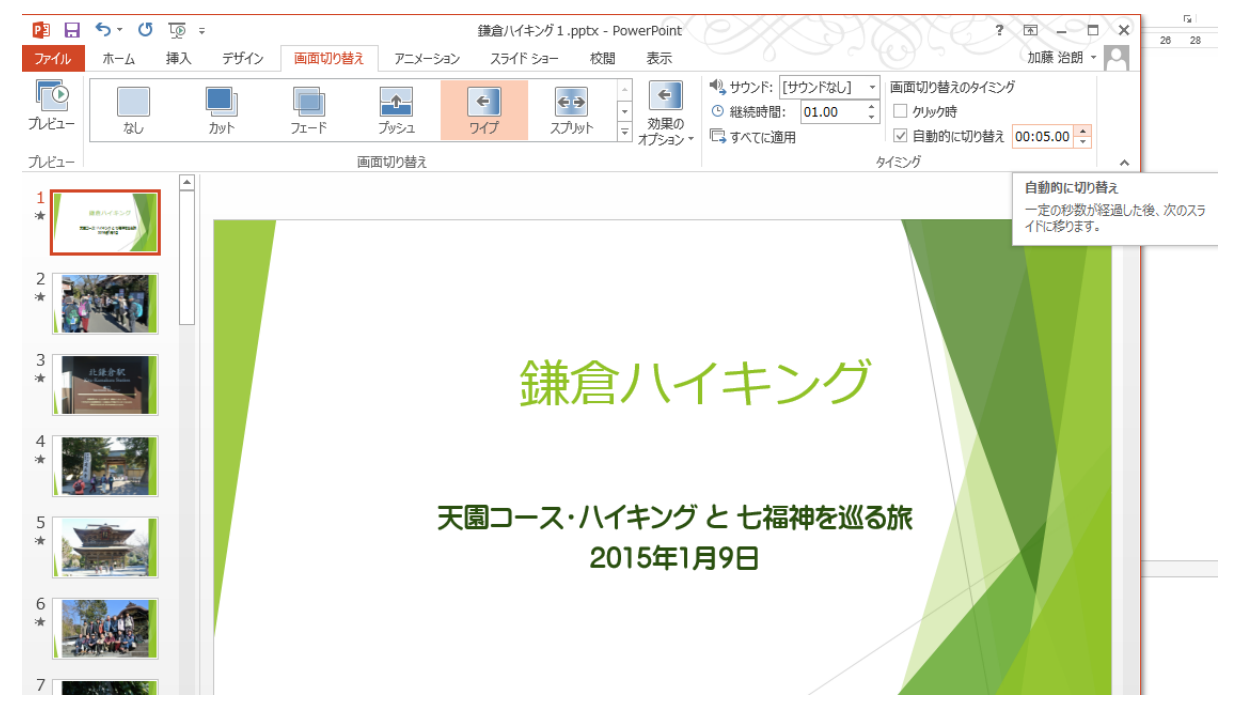

②切り替え時間の部分で設定する。本例では5秒を設定「00:05.00」

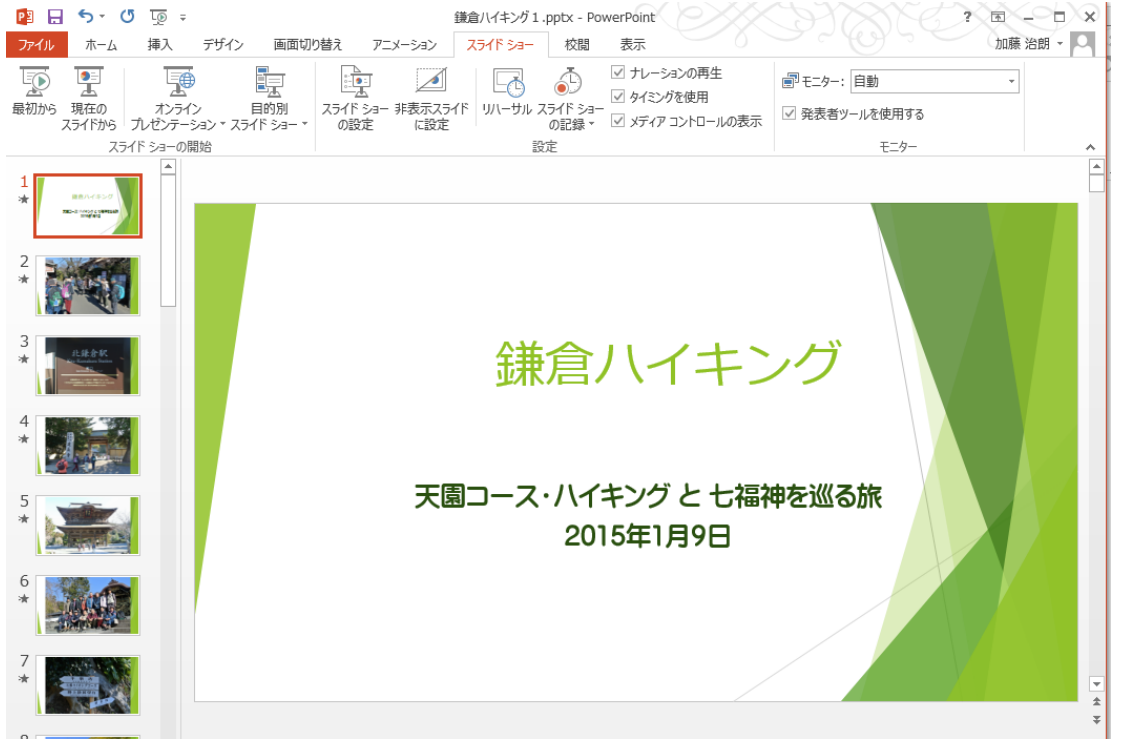

③ 「スライドショー」 タブを選び、「タイミン グを使用」にチェック ✔をする。

④次に「最初から」ク リックをすると、5 秒ご とにスライドが入れ替 わって表示される

これで自動再生が稼働開始する。

再生を途中で止めるには「ESC」キーを押す。